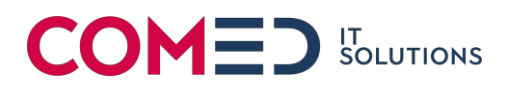

Dokumentation

# 2FA für Microsoft 365 einrichten

Version 1.0

#### **AUFTRAGSGEBER:**

**Stiftung Papilio** Gotthardstrasse 14 6460 Altdorf

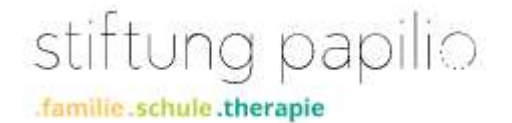

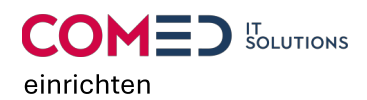

# Inhaltsverzeichnis

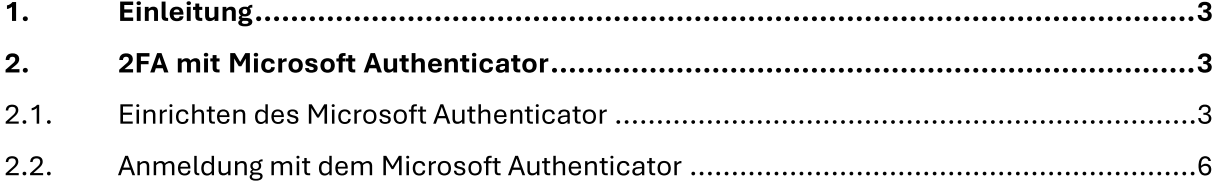

# Dokument-Versionen

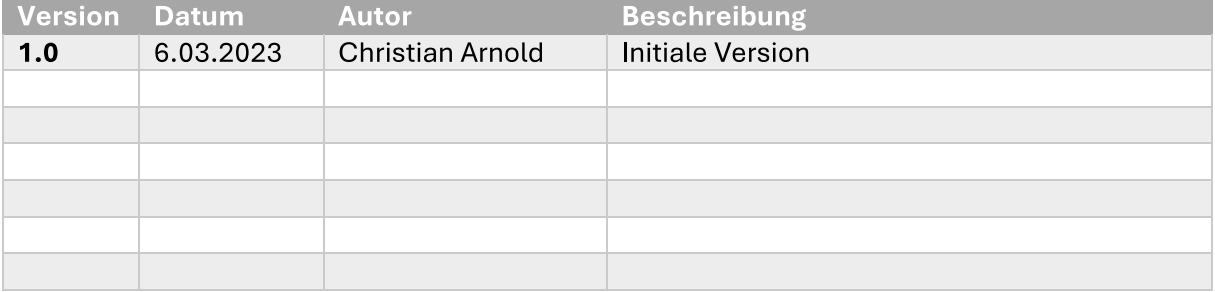

#### Dateinamen:

2FA für Microsoft 365 einrichten.docx

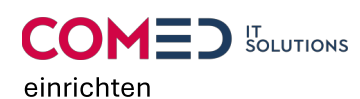

#### 1. Einleitung

Das 2FA bietet während der Anmeldung eine zusätzliche Schutzebene und somit erschwert man nicht befugten Personen Zugriff auf das eigene Konto.

In diesem Dokument wird beschrieben, wie man die Einrichtung des 2FA für das Konto von Microsoft 365 durchführt.

# 2. 2FA mit Microsoft Authenticator

#### 2.1. Einrichten des Microsoft Authenticator

- 1. Melden Sie sich unter https://office.com/ an ihrem Microsoft 365 Konto an
- 2. Nach dem Anmelden werden Sie aufgefordert, weitere Informationen einzurichten.

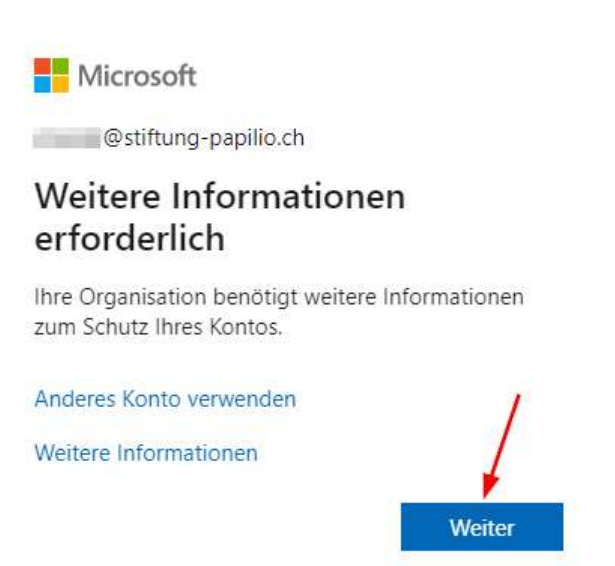

3. Laden Sie den Microsoft Authenticator in Ihrem Apple-Store (iOS) oder Play-Store (Android) herunter und installieren diesen. Anschliessen können Sie mit der Option "Weiter" die Einrichtung weiterführen.

#### Schützen Sie Ihr Konto

Für Ihre Organisation ist es erforderlich, die folgenden Methoden zum Nachweis Ihrer Identität einzurichten.

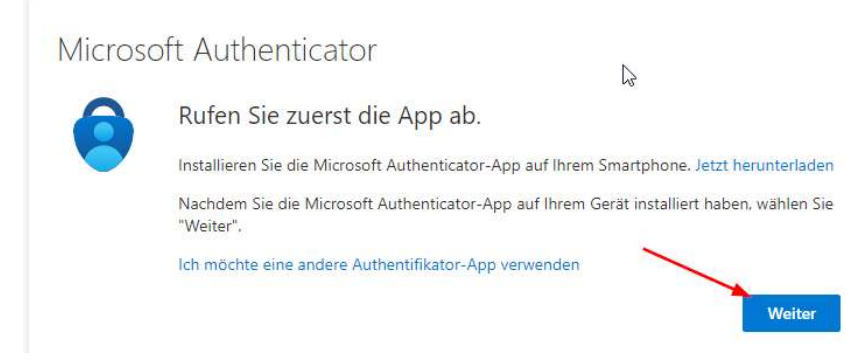

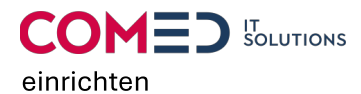

### Schützen Sie Ihr Konto

Für Ihre Organisation ist es erforderlich, die folgenden Methoden zum Nachweis Ihrer Identität einzurichten.

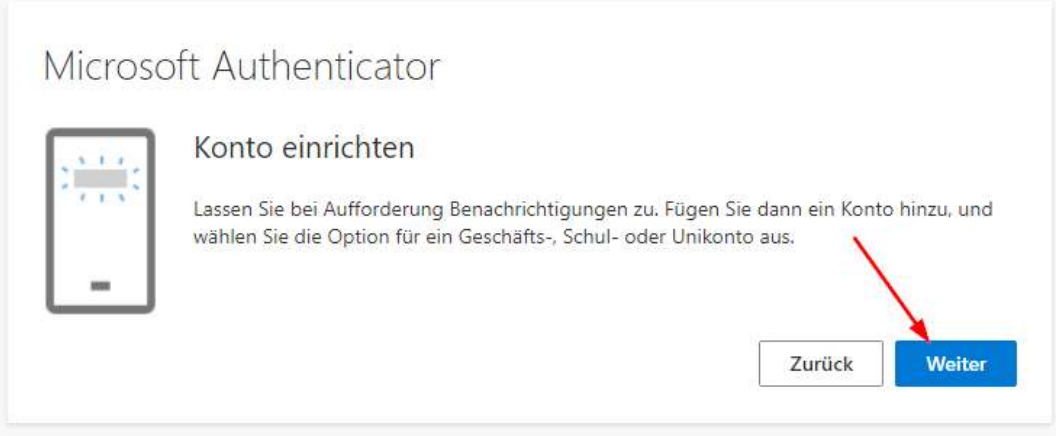

4. Scannen Sie den QR-Code mit der Microsoft Authenticator App

## Schützen Sie Ihr Konto

Für Ihre Organisation ist es erforderlich, die folgenden Methoden zum Nachweis Ihrer Identität einzurichten.

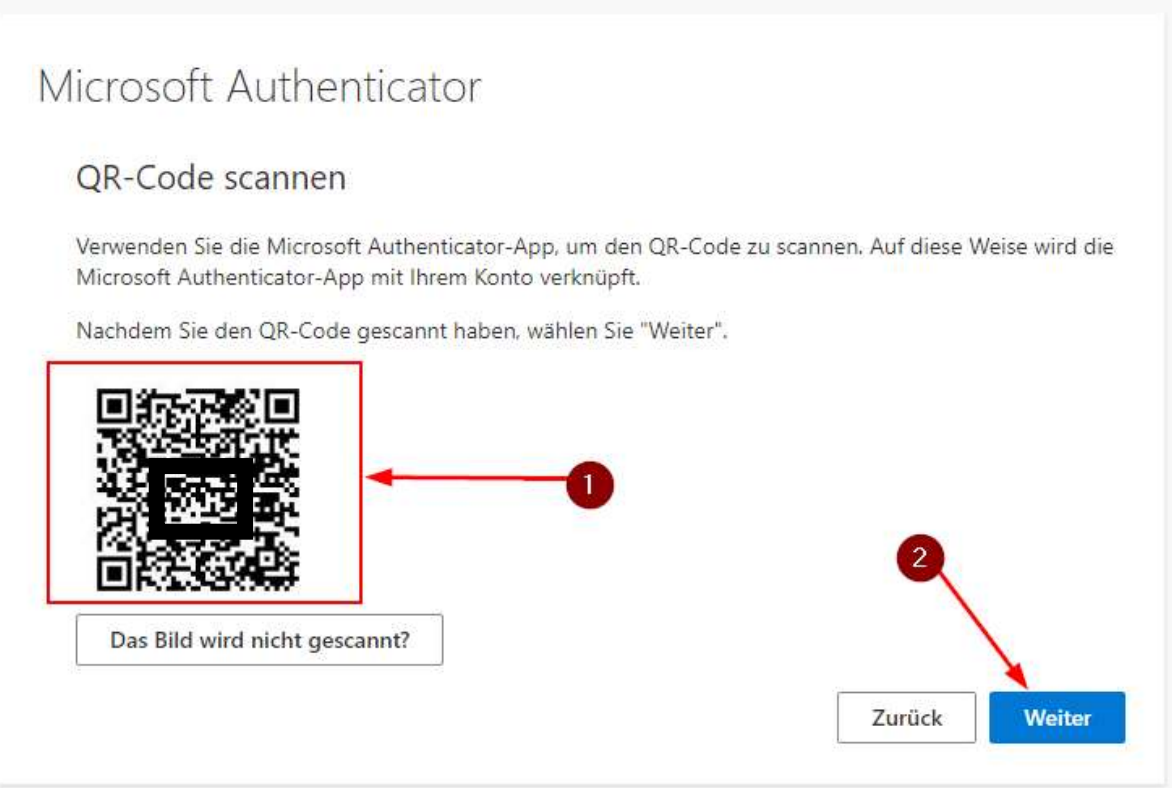

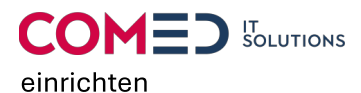

5. Nachdem der QR-Code gescannt wurde, erhält man in der Microsoft Authenticator App die Aufforderung zur Genehmigung der Einrichtung

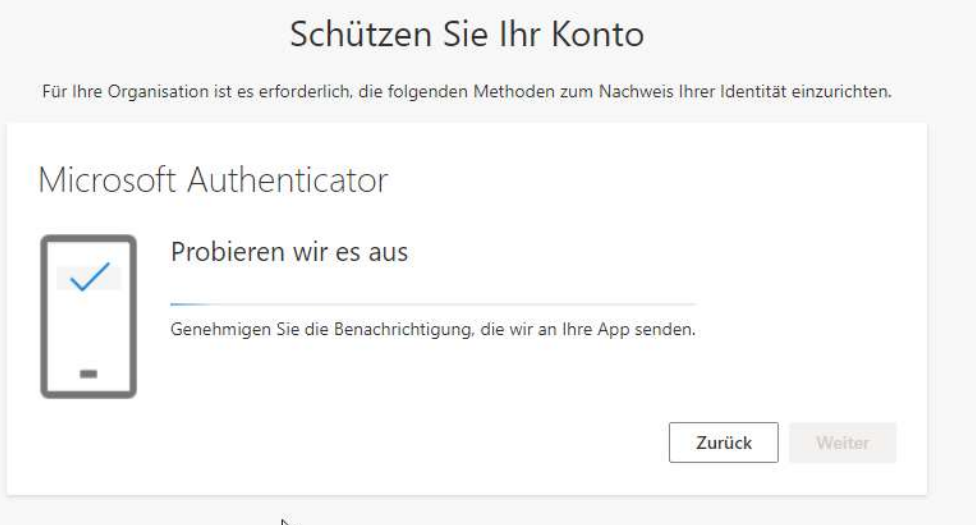

6. Wenn die Einrichtung Erfolgreich durchgeführt wurde, erhält man die unten zu sehende Mitteilung, die mit "Weiter" abgeschlossen werden kann.

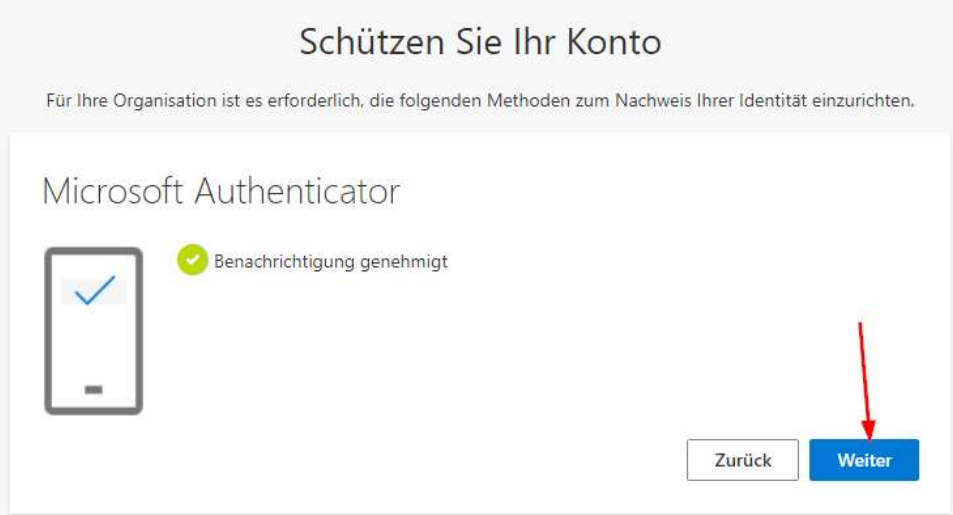

#### Schützen Sie Ihr Konto

Für Ihre Organisation ist es erforderlich, die folgenden Methoden zum Nachweis Ihrer Identität einzurichten.

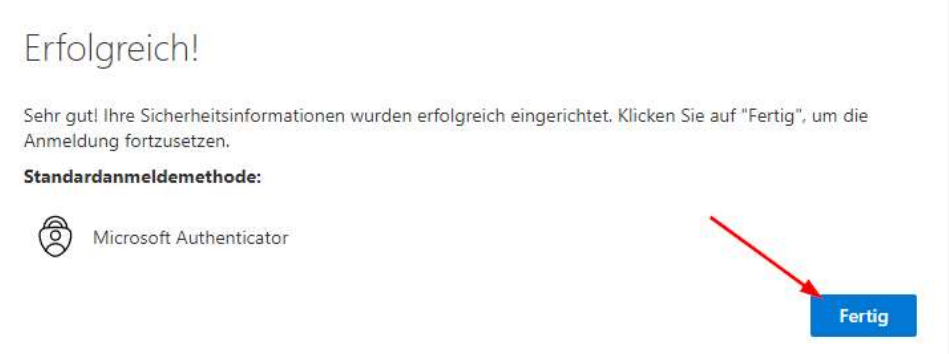

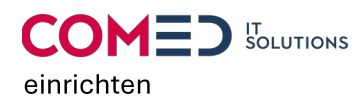

#### 2.2. Anmeldung mit dem Microsoft Authenticator

- 1. Melden Sie sich unter https://office.com/ an ihrem Microsoft 365 Konto an
- 2. Bestätigen Sie die Anmeldung in der Microsoft Authenticator App

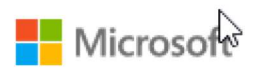

comed@stiftung-papilio.ch

# Anmeldeanforderung bestätigen

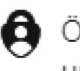

Offnen Sie Ihre Microsoft Authenticator-App, und genehmigen Sie die Anmeldeanforderung.

Ich kann meine Microsoft Authenticator-App im Moment nicht verwenden.

Weitere Informationen